# **AMANO**

# Nexus Lite (Touch Screen)

# **QUICK START GUIDE**

### **Scope of Document**

This document gives a brief overview of operation of the Nexus Lite Controller's Touch Screen user interface.

#### **Document Conventions**

We use the following conventions in this document:

*Note – points out extra information Tip – points out alternative methods to perform a task Important – points out important information Warning – points out potential danger to you or the product*

### **Before You Begin**

Ensure you have access to the Nexus Lite Controller.

# **System Settings**

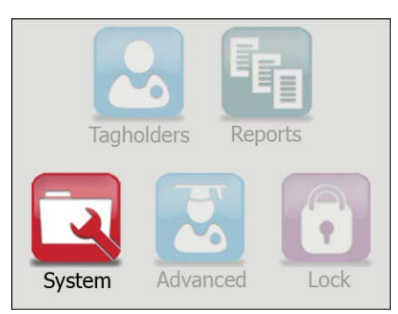

**Figure 1 – Nexus Lite Main Menu – With the System Option Highlighted**

On initial start-up of the Nexus Lite Controller, the Controller prompts you to set the Date and Time. At the **No date set, set date/time?** prompt, click the **button.** Continue from point [2](#page-8-0) of the section **Date or Time Setup** to complete the process.

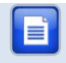

*If, during this process, you notice calibration problems refer to the section Touch Screen Calibration on page [22.](#page-21-0)*

# <span id="page-1-0"></span>**Auto-ID**

For population of tables and identification of Terminals connected on the Terminal Bus, perform an Auto-ID as follows:

- 1. From the Main Menu, select **System**>**Auto ID**.
- 2. At the **Run Auto-ID** prompt, click the **button**.
- 3. Review the Auto-ID results and then click the  $\Box$  button.

*Units assigned and connected have a indicator. Units unconnected but assigned have a indicator. Units that are unassigned but connected display a ? indicator.* 

### **Door Configuration**

The Nexus Lite System supports a maximum of **8** Doors. Each Door has **3** Door Mode Patterns (each with **4** time period allocations). The Nexus Lite user interface allows for configuration of each Door individually (buttons labeled **1** thorough **8**) or configuration across all Doors at once (**All** button).

#### **General Settings**

- 1. From the Main Menu, select **System**>**Doors**.
- 2. Click the **button representing either a Door number (1 through 8)** or alternatively the **All** option.
- 3. Click the **button**.
- 4. Edit the **Door Name** textbox, by clicking the **button** (use the multi-tap keypad provided).
- 5. Click the  $\Box$  button.
- 6. Add the Door to the Anti-passback (APB) Zone, by selecting the **Add to APB Zone** checkbox.
- 7. Select the **Disable Door** checkbox if required.
- 8. Click the  $\sum$  button.
- 9. Edit the **Entry Reader** textbox by clicking the **D** button. Make your selection from the list of displayed Readers.
- 10. Click the  $\Box$  button.
- 11. Edit the **Exit Reader** textbox by clicking the **D** button. Make your selection from the list of displayed Readers.
- 12. Click the **button**.
- 13. Click the  $\blacktriangleright$  button.

#### <span id="page-2-0"></span>**Entry Settings**

- 1. Click the  $\sum$  button.
- 2. Edit the **RTE Mode** textbox by clicking the **button**, your options include:
	- **Normally Closed—sensor remains closed until opened by an** operator.
- **Normally Open—sensor remains open until closed by an** operator.
- 3. Click the  $\blacksquare$  button.
- 4. Edit the **DOS Mode** textbox by clicking the **D** button, your options include:
	- − **Normally Closed**
	- − **Normally Open**
- 5. Click the  $\Box$  button.
- 6. Click the **D**utton.
- 7. Edit the **DOS Usage** textbox by clicking the **D** button, your options include:
	- − **Normal**—alarm sounds if the Door remains open too long or if the Door is forced. Use this feature for monitoring real Door open states.
	- Inhibit—deactivates the Reader as long as the Door is open; also there is no alarm for Doors forced open. Used to disable the reader while the Door remains open.
	- − **Terminate Strike**—deactivates the relay if the Door is opened and closed or forced. Use this feature where the lock must reengage once the Door is closed.
- 8. Click the **C** button.
- 9. Complete the **Open Duration** (in seconds) textbox, by clicking the  $\Box$  button (use the keypad provided). This is the amount of time the Door is allowed to remain open before an alarm triggers.
- 10. Click the  $\blacksquare$  button.
- 11. Click the  $\sum$  button.
- 12. By default end-of-line sensing is disabled, to enable end-of-line sensing on the Door Open Sensor (DOS), select the **Enable DOS Line Sensing** checkbox.
- 13. Adjust the **Strike Duration** (in seconds) textbox, by clicking the button (use the keypad provided).
- 14. Click the **C** button.
- 15. Click the  $\sum$  button.
- 16. Click the **v** button alongside the **Valid Tag Buzzer Volume** textbox, select from the options (Off, Low and Loud) given.

- 17. Click the **C** button.
- 18. Click the **button alongside the Invalid Tag Buzzer Volume** textbox, select from the options (Off, Low and Loud) given.
- 19. Click the **C** button.
- 20. Click the  $\blacktriangleright$  button.

#### **Exit Settings**

- 1. Click the **button**.
- 2. Based on the similarity of the steps involved in Exit Settings, refer to the *Entry Settings* section (page [3\)](#page-2-0) for more information.

#### **Door Mode Pattern Configuration**

- 1. Click the  $\overline{\mathbf{B}}$  button.
- 2. Make your selection from the list of available **Access Days** (Sunday to Saturday or Holidays).
- 3. Click the  $\sum$  button.
- 4. Complete the **Pattern Mode** textbox, by clicking the **D** button and selecting from the following:
	- − **Tag Only**—requires presentation of a Tag to open the Door.
	- − **Tag + PIN**—requires presentation of a Tag followed by entry of a PIN-code to open the Door. PIN-codes range from **2 to 65534**. After entering the PIN-code, complete the entry by pressing the **#** key). Selecting this mode without connecting a keypad reader, applies **Tag Only** rules.
	- − **Tag + Reason**—requires presentation of a Tag followed by entry of a Reason Code to open the Door. Selecting this mode without connecting a keypad reader, applies **Tag Only** rules.
	- **PAC—requires entry of a Personal Access Code (PAC) to open** the Door. Your Personal Access Code may range from between **1 to 9999** followed by a **#** symbol.
	- **Open on First Tag—the door is opened when the first valid** Tagholder presents their Tag and remains open.
	- **Open Now—the Door opens at specified time. A Tag is not** required to open the Door.
- **Locked—the Door is locked and cannot be overridden with any** Tag.
- 5. Click the  $\blacksquare$  button.
- 6. Set the **Start** and **End Time**, by clicking the alongside the respective textbox.
- 7. Select the **Hours** and **Minutes** using the **buttons**.
- 8. Click the  $\leftarrow$  button.

*Set 3 time periods for a Door open between 8 am and 5 pm, that is:*

- *Slot 1—Start Time 00:00 (default), Stop Time 07:59.*
- *Slot 2—Start Time 08:00, Stop Time 17:00.*
- *Slot 3—Start Time 17:01, Stop Time 23:59.*

*The button only activates once you have indicated a Stop Time of 23:59.*

- 9. Click the  $\blacktriangle$  button.
- 10. Set any remaining Door Mode Patterns, alternatively click the button to return to the Door Selection Menu.

Return to the System Settings Menu by clicking the  $\bigcup$  button.

### **Access Group Setup**

*The Default Access Group allows ALL Tagholders assigned to the Group access to ALL Doors at ALL times. Therefore, create Access Groups to restrict or allow access as required.*

#### <span id="page-5-0"></span>**Add an Access Group**

1. From the Main Menu, select **System**>**Access Groups**>**Add**.

- 2. Enter a suitable name in the **Group Name** textbox, by clicking the  $\blacksquare$  button (use the multi-tap keypad provided).
- 3. Click the  $\blacksquare$  button.
- 4. Click the  $\sum$  button.
- 5. Set the **Start** and **Stop Time** by clicking the **C** button.
- 6. Select the **Hours** and **Minutes** using the **buttons.**
- 7. Click the  $\blacksquare$  button.
- 8. Make your selection from the list of available **Access Days** (Sunday to Saturday or Holidays).
- 9. Click the  $\sum$  button.
- 10. Make your selection from the displayed **Access Doors**.
- 11. Click the  $\blacktriangleright$  button.

#### **Delete an Access Group**

- 1. From the Main Menu, select **System**>**Access Groups**>**Delete**.
- 2. Select the **Group Name** for deletion using the  $\blacksquare$  buttons.
- $3.$  Click the  $\blacksquare$  button.
- 4. Click the **button**.
- 5. At the confirmation message, click the  $\blacktriangleright$  button.

#### **Edit an Access Group**

- 1. From the Main Menu, select **System**>**Access Groups**>**Edit**.
- 2. Based on the similarity of the steps involved in Editing an Access Group, refer to *Add an Access Group* (page [6\)](#page-5-0) for more information.

Return to the System Settings Menu by clicking the  $\mathsf{\mathfrak{S}}$  button.

# **Holidays Setup**

#### <span id="page-6-0"></span>**Add a Holiday**

- 1. From the Main Menu, select **System**>**Holidays**>**Add**.
- 2. Enter a suitable name in the **Holiday Name** textbox, by clicking the  $\blacksquare$  button (use the multi-tap keypad provided).
- 3. Click the  $\Box$  button.

 $access control \bullet$ www.amano.com

- 4. Set the **Start Date** by clicking the **BU button**.
- <span id="page-7-0"></span>5. Select the **Month** using the **buttons.**
- <span id="page-7-1"></span>6. Select the **Day** using the **buttons.**
- 7. Click the  $\blacksquare$  button.
- 8. Click the  $\sum$  button.
- 9. Set the **End Date** by clicking the **Button**.
- 10. Select the **Month** and **Day** as shown in points [5](#page-7-0) and [6](#page-7-1) [above.](#page-7-1)
- 11. Click the  $\Box$  button.
- 12. Click the **button**.

#### **Delete a Holiday**

- 1. From the Main Menu, select **System**>**Holidays**>**Delete**.
- 2. Select the **Holiday Name** for deletion using the  $\blacksquare$  buttons.
- 3. Click the  $\blacksquare$  button.
- 4. Click the **button**
- 5. At the confirmation message, click the button.

#### **Edit a Holiday**

- 1. From the Main Menu, select **System**>**Holidays**>**Edit**.
- 2. Based on the similarity of the steps involved in Editing a Holiday, refer to the section *Add a Holiday (page [7\)](#page-6-0)* for more information.

Return to the System Settings Menu by clicking the **button**.

# **Reason Code Setup**

The Nexus Lite System allows for storage of a **maximum of 10 Reason Codes**, letting you assign any number between **1** and **99** to your Reason Code. This feature allows you to keep legacy Reason Codes and avoid retraining employees.

- 1. From the Main Menu, select **System**>**Reasons**.
- 2. Enter a number between **1** and **99** in the **Code Number** textbox, by clicking the  $\Box$  button (use the keypad provided).

www.amano.com control

- 3. Click the **C** button.
- 4. Enter a suitable description in the **Description** textbox, by clicking the **button** (use the multi-tap keypad provided).
- $5.$  Click the  $\Box$  button.

*Scroll between Reason Codes using the* **buttons.** As *you move through the Reason Code screens the screen header indicates the number of the Reason Code in relation to the number allowed by the System.*

6. Click the  $\blacktriangleright$  button.

### **Date or Time Setup**

- 1. From the Main Menu, select **System**>**Date/Time**.
- <span id="page-8-0"></span>2. Set the **Current Date** by clicking the **button**.
- 3. Select the **Month** using the **buttons**.
- 4. Select the **Day** using the  $\mathbb{Z}$  **A** buttons.
- 5. Click the  $\leftarrow$  button.
- 6. Set the **Current Time** by clicking the **C** button.
- 7. Select the **Hours** and **Minutes** using the buttons.
- 8. Click the  $\leftarrow$  button.
- 9. Click the  $\sum$  button.
- 10. Set the **Daylight Savings Start** and **End Date** by clicking the button.
- 11. Click the  $\sum$  button.
- 12. Set the **Daylight Savings Switch Time** by clicking the **C** button.
- 13. Select the **Hours** and **Minutes** using the **buttons**.
- 14. Click the **C** button.
- 15. Select the **Shift Duration** by clicking the **button** (use the keypad provided).
- 16. Click the  $\leftarrow$  button.
- 17. Click the  $\blacktriangleright$  button.

 $control \bullet$ 

Return to the Main Menu by clicking the  $\bigcirc$  button.

www.amano.com

# **Tagholder Configuration**

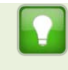

*Setting up a Template before adding Tagholders, streamlines the Tagholder addition process.*

The Nexus Lite System supports a maximum of **1 000** Tagholders, each with a maximum of **3** Tags.

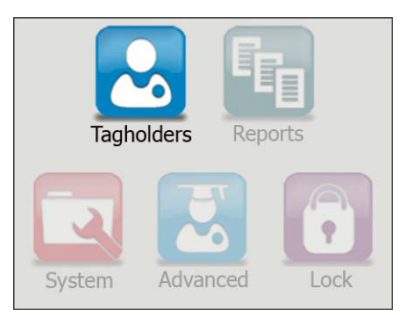

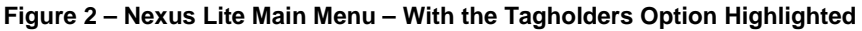

# **Quick Add Tagholder**

This wizard automatically creates a Tagholder and assigns the first Tag, allowing for rapid entry of information.

- 1. From the Main Menu, select **Tagholders**>**Quick Add**.
- 2. Present a Tag to the Nexus Lite Controller.

*Alternatively, enter a Personal Access Code (PAC) by clicking the button alongside the Tag Code / PAC textbox. Your Personal Access Code may range from between 1 to 9999.*

3. Click the **C** button.

access control

**ISC305-0-0-AC-00 April 2010 Page 10** 

www.amano.com

- 4. Edit the Last Name textbox, by clicking the **D** button (use the multi-tap keypad provided).
- 5. Click the  $\blacksquare$  button.
- 6. If necessary edit the **Tag Code** textbox, by clicking the  $\Box$  button.
- 7. Click the  $\Box$  button.
- 8. Click the  $\blacktriangleright$  button.

# <span id="page-10-0"></span>**Add Tagholder**

#### **Tagholder Information**

- 1. From the Main Menu, select **Tagholders**>**Add**.
- 2. Complete the **First** and **Last Name** textboxes, by clicking the button (use the multi-tap keypad provided).
- 3. Click the  $\Box$  button.
- 4. Click the  $\sum$  button.
- 5. Complete the **Access Level** textbox, by clicking the **button and** selecting from the following:
	- − **Visitor**—restricted access, valid for day of issue only.
	- − **Administrator**—overrides APB Rules.
	- − **Normal**—employee Tagholder, access restricted by Door Mode.
- 6. Click the  $\blacksquare$  button.
- 7. If necessary, complete the **PIN-code** textbox, by clicking the button (use the keypad provided).
- 8. Click the  $\Box$  button.
- 9. Click the  $\sum$  button.
- 10. Edit the **Custom Field Name** textbox, by clicking the **button** (use the multi-tap keypad provided).
- 11. Click the **button**.
- 12. Click the  $\blacktriangleright$  button.

access control

#### **Tag Information**

- 1. Click one of the **buttons**
- 2. Click the **button alongside the Tag Code** textbox.

3. Present a Tag to the Nexus Lite Controller.

*Alternatively, enter a Personal Access Code (PAC) by clicking the button alongside the Tag Code / PAC textbox. Your Personal Access Code may range from between 1 to 9999.*

- 4. Click the  $\leftarrow$  button.
- 5. Complete the **Access Group** textbox, by clicking the **button and** making your selection.
- 6. Click the  $\mathbf{G}$  button.
- 7. Complete the **Start** and **End Date** requirements using the associated buttons.
- 8. Select the **Month** using the **buttons**.
- 9. Select the **Day** using the  $\mathbb{Z}$  **A** buttons.

*Where a Start or End Date don't apply, select the n/a option from the calendar.*

- 10. Click the  $\Box$  button.
- 11. Click the  $\blacktriangleright$  button.

# **Add a Batch of Tags**

- 1. From the Main Menu, select **Tagholders**>**Batch**.
- 2. At the Batch Enrollment screen, click the **button**.
- 3. Present each Tag in succession to the Nexus Lite Controller.
- 4. After enrolling the batch of Tags, click the **button**.
- $5.$  Click the button.

### **Delete a Tagholder or Tag**

- 1. From the Main Menu, select **Tagholders**>**Delete**.
- 2. Select the **Tagholder** using the  $\mathbb{Z}$  buttons.

*Click the button alongside the Find textbox this lets you enter non-case sensitive search criteria to find the Tagholder for deletion. Alternatively, click the button and present a Tag to the Nexus Lite Controller, the associated Tagholder is then selected, ready for deletion.*

- 3. Click the  $\blacktriangleright$  button.
- 4. Delete a Tagholder and all the Tagholder's associated Tags by clicking the  $\sim$  button.

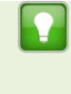

*Alternatively, if you would like to delete just the Tag (keeping the Tagholder enrolled in the System), click the button representing the Tag for deletion.*

5. Click the  $\mathbf{\hat{w}}$  button.

### **Edit Tagholders or Tags**

- 1. From the Main Menu, select **Tagholders**>**Edit**.
- 2. Select the Tagholder using the  $\mathbb{Z} \otimes \mathbb{R}$  buttons.
	- *Click the button alongside the Find textbox this lets you enter non-case sensitive search criteria to find the Tagholder for editing. Alternatively, click the button and present a Tag to the Nexus Lite Controller, the associated Tagholder is then selected, ready for editing.*
- 3. Click the  $\blacktriangleright$  button.

access control

4. Based on the similarity of the steps involved in Editing a Tagholder or Tag details, refer to the *Add Tagholder* section (page [11\)](#page-10-0) for more information.

#### **Template Setup**

- 1. From the Main Menu, select **Tagholders**>**Template**.
- 2. Complete the **First** and **Last Name Prefix** textboxes (used with Batch Enrollment), by clicking the **D** button (use the multi-tap keypad provided).
- 3. Click the  $\Box$  button.
- 4. Click the  $\sum$  button.
- 5. Complete the **Access Level** textbox, by clicking the **D** button and selecting from the following:
	- Visitor—restricted access, valid for day of issue only.
	- − **Administrator**—overrides APB Rules.
	- **Normal—employee Tagholder, access restricted by Door** Mode.
- 6. Click the **button**.
- 7. Select an **Access Group**, by clicking the **D** button and selecting a Group from the list.
- 8. Click the  $\Box$  button.
- 9. Click the  $\sum$  button.
- 10. Click the **D** button alongside the **Custom Field Name** textbox, and enter a field name (for example, Employee Number or Identity Number) using the multi-tap keypad provided.
- 11. Click the **button**.
- 12. Click the **button alongside the Custom Field Default** textbox, and enter custom information using the multi-tap keypad provided.
- 13. Click the **button**.
- 14. Click the  $\sum$  button.
- 15. Complete the **Start** and **End Date** requirements using the associated **B** buttons.
- 16. Select the **Month** using the **buttons.**
- 17. Select the **Day** using the **buttons**.

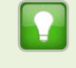

*Where a Start or End Date doesn't apply, select the n/a option from the calendar.*

18. Click the  $\leftarrow$  button.

19. Click the  $\blacktriangleright$  button.

Return to the Main Menu by clicking the  $\bullet$  button.

access control

 $\overline{\phantom{a}}$ 

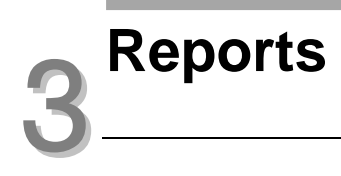

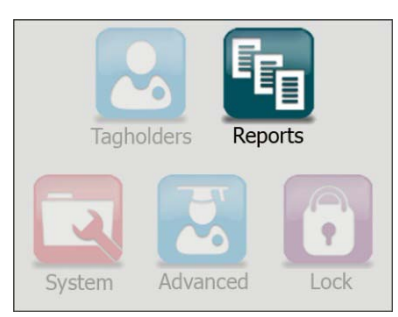

**Figure 3 – Nexus Lite Main Menu – With the Reports Option Highlighted**

#### **View Reports**

1. From the Main Menu, select **Reports**>**View**>**Selected Report\***.

*Replace the term "Selected Report" with one of the following available Reports:*

- *Access—this Report provides access data for the selected Tagholder over a specified date range.*
- *Status—this Report displays all the status transactions from Controllers and Terminals on a selected date.*
- *Audit—this Report provides a list of Tags added, edited or deleted over a specified date range.*
- *Hours Worked—this Report calculates hours worked from the IN and OUT Transactions of all APB Zones.*
- 2. Click the **button alongside the Tagholder** textbox.
- 3. Select the Tagholder using the  $\frac{1}{2}$  buttons.

*Click the button alongside the Find textbox this lets you enter non-case sensitive search criteria to find the Tagholder. Alternatively, click the button and present a Tag to the Nexus Lite Controller, the associated Tagholder is then selected.*

- 4. Click the  $\blacktriangle$  button.
- 5. Set the Report's **Start** and **End Date** by clicking the **button**.
- 6. Select the Month using the  $\bullet$  buttons.
- 7. Select the Day using the  $\blacksquare$  buttons.
- 8. Click the **button**.
- 9. Click the **button**

#### **Delete Reports**

*Deleting a Report deletes all the associated transactions.*

1. From the Main Menu, select **Reports**>**Delete**>**Selected Report\***.

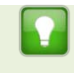

*Replace the term "Selected Report" with either Access or Status Report.*

- 1. Set the **Start** and **End Date** by clicking the **b**utton.
- 2. Select the Month using the  $\bullet$  buttons.
- 3. Select the Day using the  $\delta$   $\delta$  buttons.
- 4. Click the **C** button.

access control

5. At the confirmation message, click the  $\blacktriangleright$  button.

Return to the Main Menu by clicking the  $\bigcirc$  button.

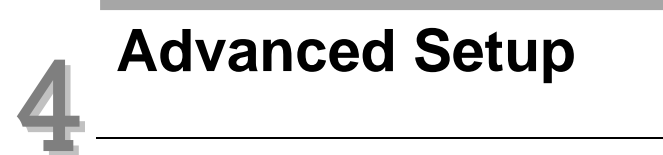

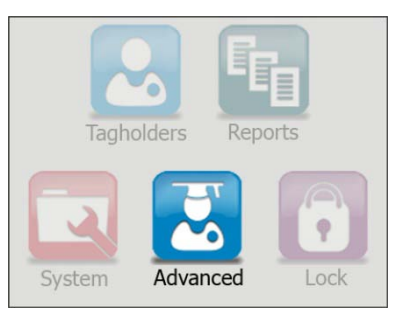

**Figure 4 – Nexus Lite Main Menu – With the Advanced Option Highlighted**

# **Controller Setup**

- 1. From the Main Menu, select **Advanced**>**Controller**.
- 2. Complete the **Site Name** textbox, by clicking the **button** (use the multi-tap keypad provided).
- 3. Click the  $\Box$  button.
- 4. Complete the **Door Mode** textbox, by clicking the **button and** selecting from the following:
	- Emergency Open—opens all Doors immediately.
	- **Lock Down**—locks all Doors immediately.
	- − **Normal**—Doors operate as set up.
- 5. Click the **button**.
- 6. Select the **Enable Off-line Validation** checkbox if required.
- 7. Click the  $\sum$  button.
- 8. Complete the APB Type textbox, by clicking the **button and** selecting from the following:
	- − **Strict**—enforced Anti-passback Zone rules for **in** and **out** directions. A Tagholder cannot enter or exit a Zone consecutively.
- **Relaxed—after entering a Zone, the Tagholder must exit the** Zone using their Tag *before* they can re-enter. However, Tagholders can use their Tags for multiple, consecutive exits in this Mode.
- 9. Click the  $\leftarrow$  button.
- 10. Select the **Reset APB** checkbox if required.
- 11. The **Display TFT Transactions** checkbox is selected by default, de-select the checkbox to prevent transactions appearing on the Controller's screen as they occur on site.
- 12. Click the  $\blacktriangleright$  button.

# **Communications**

From the Main Menu, select **Advanced**>**Comms**.

#### **UDP Output**

- 1. Click the **button**
- 2. Select the **Enable UDP** checkbox.
- 3. Complete the **Receiving IP Address** textbox, by clicking the button (use the keypad provided).
- 4. Click the  $\blacksquare$  button.
- 5. Click the  $\sum$  button.
- 6. Complete the **Receiving Port Number** textbox, by clicking the button (use the keypad provided).

*The default Receiving Port Number is 10010. Only change this if it clashes with other devices or services on your network.*

- 7. Click the  $\blacksquare$  button.
- 8. Complete the **Keep-alive Time** (in seconds) textbox, by clicking the  $\blacktriangleright$  button (use the keypad provided). The default Keep Alive Time is **60 seconds**. This sets the time between signal pulses.
- 9. Click the  $\Box$  button.

10. Click the  $\blacktriangleright$  button.

#### **Replace**

- 1. Click the **B** button.
- 2. Complete the **Replace** textbox, by clicking the **D** button (using the  $\otimes$   $\otimes$  buttons select a unit Fixed Address for replacement from the displayed list).
- 3. Click the  $\Box$  button.
- 4. Complete the **With** textbox referring to the Fixed Address of the replacement unit, by clicking the  $\blacktriangledown$  button (use the multi-tap keypad provided).
- 5. Click the  $\leftarrow$  button.
- 6. Click the  $\blacktriangleright$  button.

After replacing the unit, populate the tables and identify the Terminals connected on the Terminal Bus by performing an Auto-ID. Refer to the *Auto-ID* section on page [2.](#page-1-0)

#### **Ethernet**

- 1. Click the  $\blacksquare$  button.
- 2. Edit the **Device Name** textbox, by clicking the **D** button (use the multi-select keypad provided).

*Type the Device Name into your browser to access the Nexus Lite Web Interface. The default device name is nexuslite.* 

- 3. Click the **C** button.
- 4. The **Enable DHCP** checkbox is selected by default, de-select the checkbox if necessary.
- 5. Click the  $\sum$  button.
- 6. Complete the **Safe IP (Host)** textbox, by clicking the **button** (use the multi-tap keypad provided).
- 7. Click the  $\blacksquare$  button.
- 8. Click the  $\sum$  button.

*The default Web Browser Port Number is 80 and the default Application Port Number is 10005. Only change these if they clash with other devices or services on your network.*

- 9. Complete the Web Browser Port textbox, by clicking the **button** (use the keypad provided).
- 10. Click the **button**.
- 11. Complete the **Application Port** textbox, by clicking the **button** (use the keypad provided).
- 12. Click the  $\leftarrow$  button.
- 13. Click the  $\blacktriangleright$  button.
- 14. When prompted to re-start the Controller, click the  $\blacktriangle$  button.

# **Security**

e.

Set or change the administrator password as follows:

- 1. From the Main Menu, select **Advanced**>**Security**.
- 2. Complete the **New Code** textbox, by clicking the **button** (use the multi-tap keypad provided).
- 3. Click the  $\Box$  button.
- 4. Complete the **Confirm Code** textbox, by clicking the **button** (use the multi-tap keypad provided).
- 5. Click the  $\leftarrow$  button.
- 6. Click the  $\blacktriangleright$  button.
- 7. At the confirmation message, click the  $\blacktriangleright$  button.
- 8. Click the  $\blacktriangleright$  button.

access control

# **Restart**

- 1. From the Main Menu, select **Advanced**>**Restart**.
- 2. At the confirmation message, click the  $\blacktriangleright$  button.

# <span id="page-21-0"></span>**Touch Screen Calibration**

- 1. From the Main Menu, select **Advanced**>**Calibrate**.
- 2. At the confirmation message, click the  $\blacktriangleright$  button.
- 3. Tap the centre of the displayed circle as requested.

# **Troubleshooting**

# **Restoring Factory Defaults**

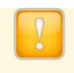

*Loading the Factory Defaults menu automatically resets the Touch Screen calibration.*

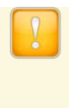

*Ensure that you return Switch 1 of the Door Lock Select DIPswitch to the OFF position. Failure to do so automatically clears the system Database on the next restart.*

1. With power applied to the Controller, toggle switch 1 of the Door Lock Select DIP-switch **ON** and then **OFF**.

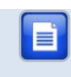

*Refer to your Nexus Lite Controller's Hardware Installation Manual for location of the DIP-switch.*

- 2. Complete the Action textbox, by clicking the **button and** selecting from the following:
	- **No Change—maintains user settings.**
	- **Reset Admin Password**—restores the administrator password to factory default (**12345**) without resetting the System Database.
	- **Reset System Database—clears the Database, restoring it to** factory default settings.
- 3. Click the  $\Box$  button.
- 4. Click the  $\blacktriangleright$  button.

# **Extra Information**

Further information is available at the following resources:

- **Amano Nexus Lite (Web-based User Interface) Quick Start Guide** (ISC306-0-0-AC-XX).
- **Amano Nexus Lite Controller Installation Manual** (ISC304-0-0-AC-XX).

**User Notes**

**User Notes**

ISC305-0-0-AC-00 April 2010 Page 25

www.amano.com  $access$  control  $\bullet$ 

**User Notes**

ISC305-0-0-AC-00 April 2010 Page 26

www.amano.com  $access$  control  $\bullet$ 

**User Notes**

ISC305-0-0-AC-00 April 2010 Page 27

www.amano.com  $access$  control  $\bullet$ 

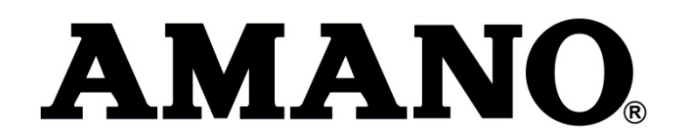

#### Security Systems Division 180 Alt. 19, Suite A, Palm Harbor, FL 34683 **Technical Support:** (800) 390 5837

Corporate Headquarters 140 Harrison Avenue, Roseland, NJ 07068-1239, (800) 526-2559

#### **www.amano.com**

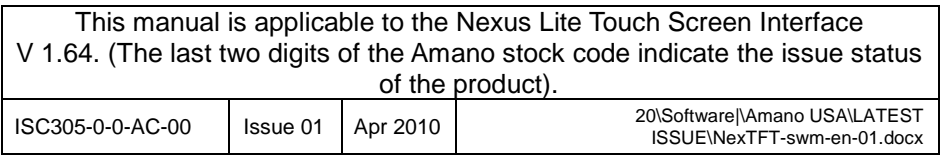

 $access control =$ www.amano.com access control

ISC305-0-0-AC-00 April 2010 Page 28